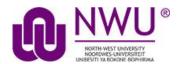

# eFundi Student Tutorial: Viewing Assignment Feedback

## How do students view their assignment feedback?

Once your lecturer has graded your assignment, you can view the feedback on your work in the Assignments tool.

### Go to Assignments tool in the relevant module site.

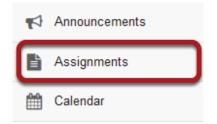

Select the Assignments tool from the Tool Menu in your site.

#### Click on an assignment.

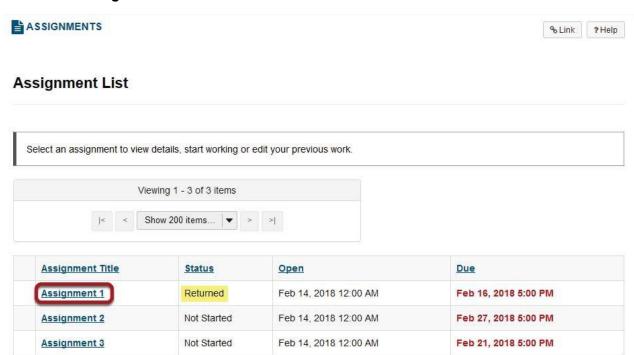

Click on the title of an assignment to view the feedback for that item.

Note: Assignments which display Returned in the Status column have been graded and the feedback released for student viewing.

#### View assignment feedback.

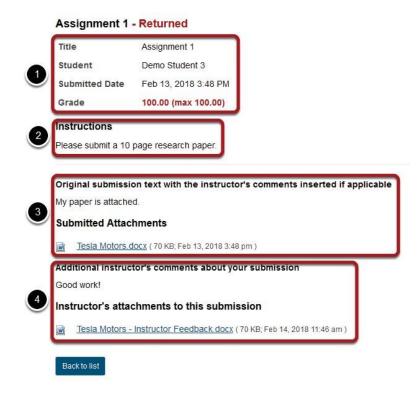

Your assignment and feedback will be displayed.

- I. The title, student name, submission date, grade, and submission history appear at the top.
- 2. The original assignment instructions and attachments appear below the submission and grade information.
- 3. Your submission and/or attached fles display below the assignment instructions.
- 4. Instructor comments and/or attached fles appear at the bottom.

#### Peer review feedback.

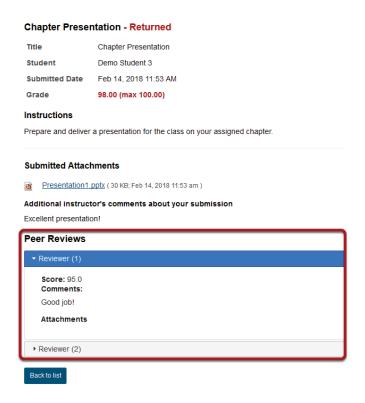

If your assignment had a peer assessment component, and your instructor has allowed students to see peer reviews of their own work, you will also see peer reviewer comments and/or attachments on the feedback screen.